# **Moodle Teams Meeting**

### Audience

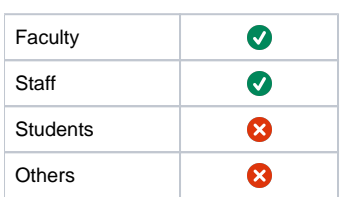

## Step-by-step guide

- [Step 1: Verify your preferred editor](#page-0-0)
- [Step 2: Create/Edit a Resource or Activity](#page-1-0)
- [Step 3: Create the Meeting Link](#page-1-1)
- [Notes](#page-4-0)

You can now create a Microsoft Teams Meeting anywhere you can edit text in Moodle.

### <span id="page-0-0"></span>**Step 1: Verify your preferred editor**

In order to see and utilize the Teams Meeting Generator you must be using the 'Atto' Editor.

Click on your profile in the upper-right corner of Moodle then choose 'Preferences'

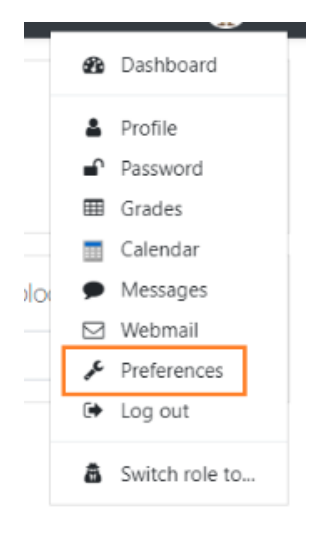

Under the 'Preferences' section click on 'Editor Preferences'

## Preferences

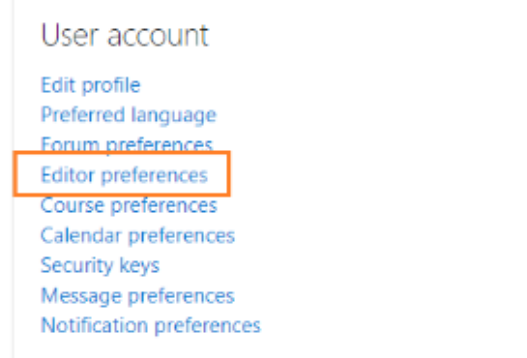

#### Ensure 'Atto HTML Editor' is selected and click 'Save Changes'

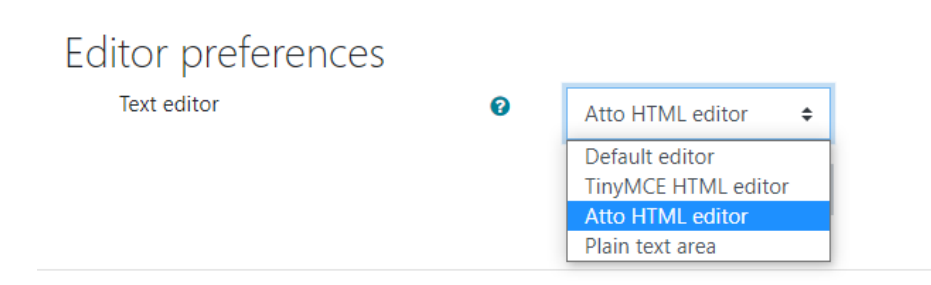

#### <span id="page-1-0"></span>**Step 2: Create/Edit a Resource or Activity**

This is up to you, figure out how and where you want the link. If you want to post the link in a forum, just create a new forum post and follow the instructions. You can create a Teams Meeting link anywhere you can edit text in Moodle, such as creating a 'Label' resource to display on your course page.

#### <span id="page-1-1"></span>**Step 3: Create the Meeting Link**

Within the Editor toolbar, click the Teams icon

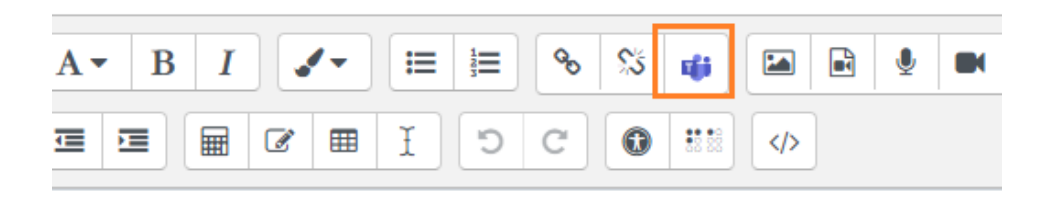

If you are asked to Sign In, click Sign In. When asked for your email address, use your Campus email such as [username@bshp.edu](mailto:username@bshp.edu) , it will redirect to Single Sign On. If it goes directly to 'Create Teams Meeting' don't worry, it means you already logged in.

## Create Teams meeting

Create Teams meeting

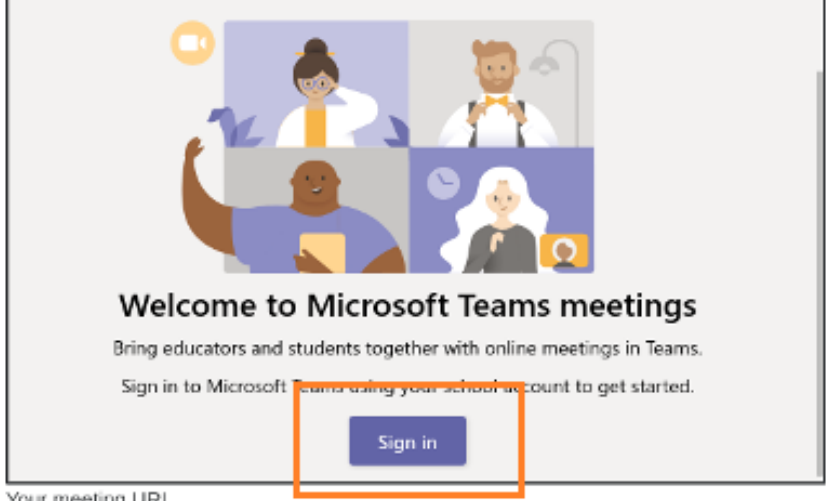

Your meeting URL

Once you sign in, click the link, 'Create meeting link'

Create Teams meeting

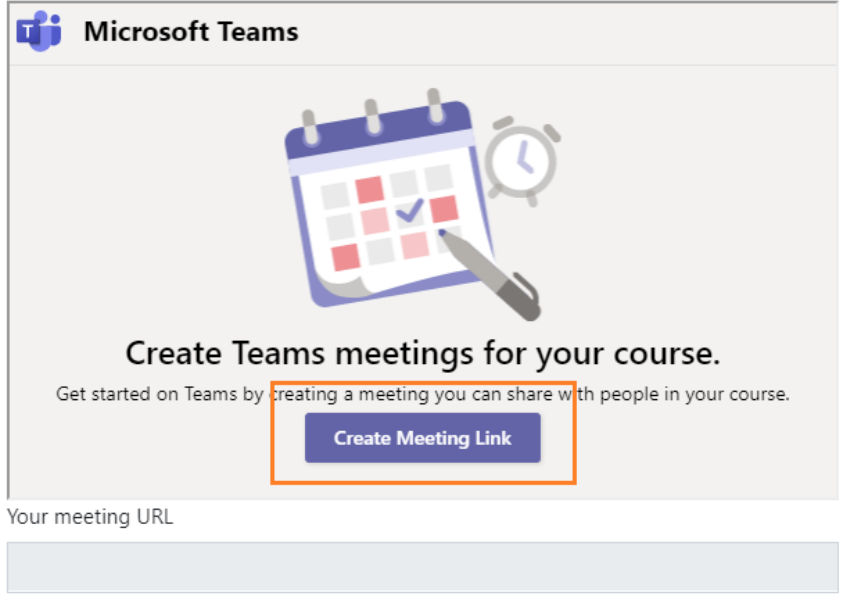

Fill out the details, Title, Date and Times then click 'Create'

- - - - - - - - - - - - - - - - - - - -

Create Teams meeting

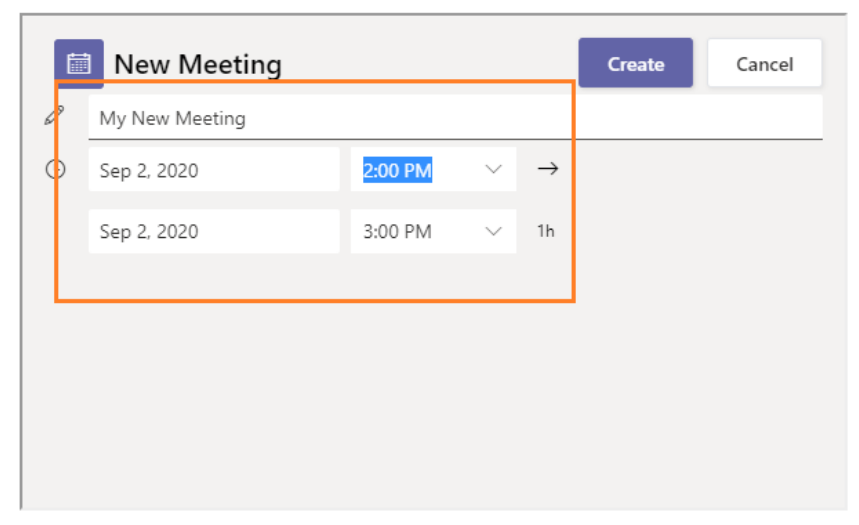

After you click 'Create', you will see a 'meeting created successfully' dialog. You can adjust the options under 'Meeting Options' or just click 'Add Link'

 $\times$ 

## Create Teams meeting

Create Teams meeting

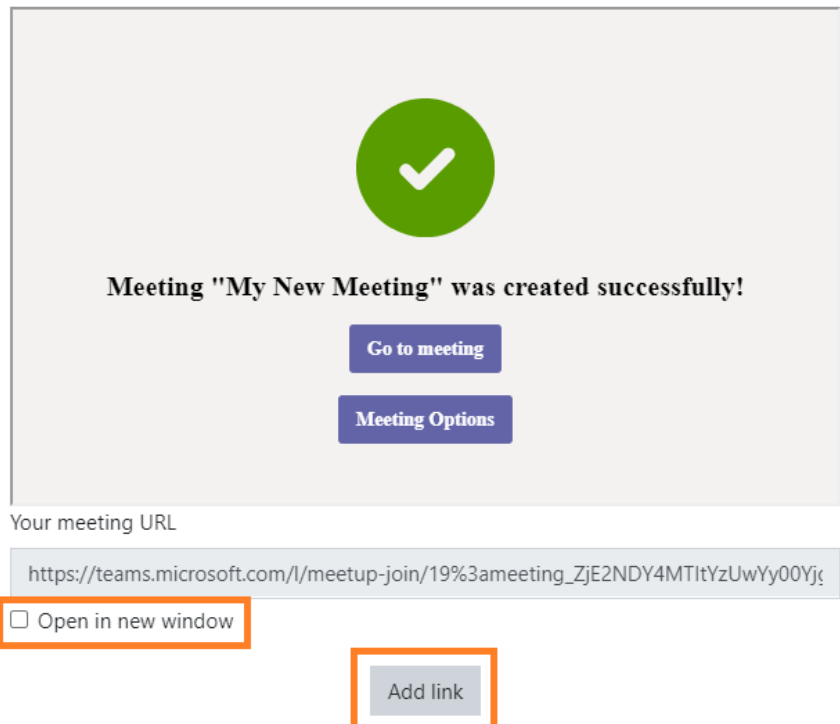

The link to the meeting will be added wherever you chose, important, make sure you also edit the post to with some text on when the meeting is

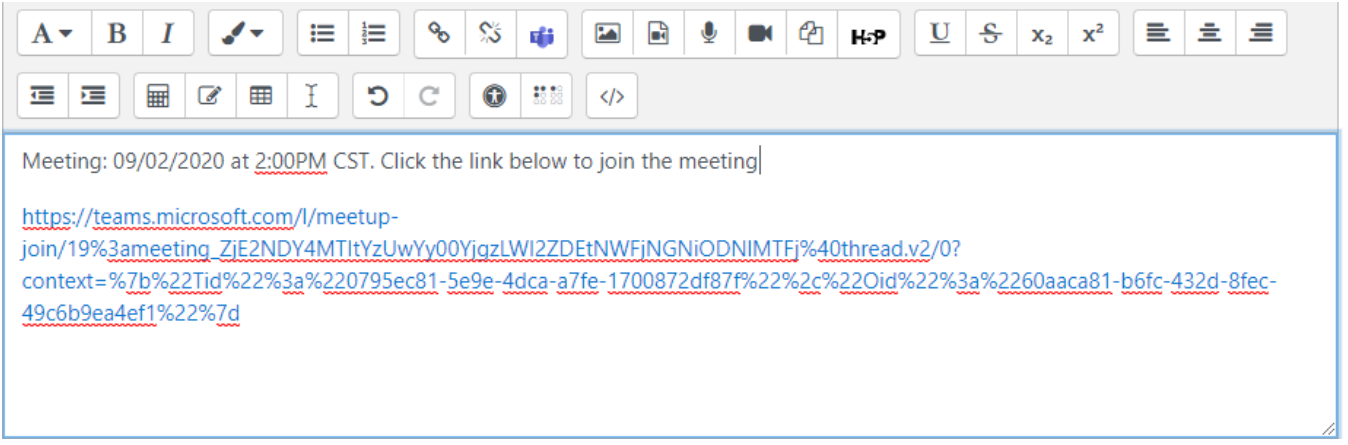

From whichever activity you are in click Save/Submit or Post if posting to a forum

#### <span id="page-4-0"></span>**Notes**

You do not need to email this to students, since they have access to your course and the activity and/or resource where you posted the link, they can join the meeting by simply clicking on the link.

The person that creates the meeting will also get the Teams Meeting added to their Teams Calendar!

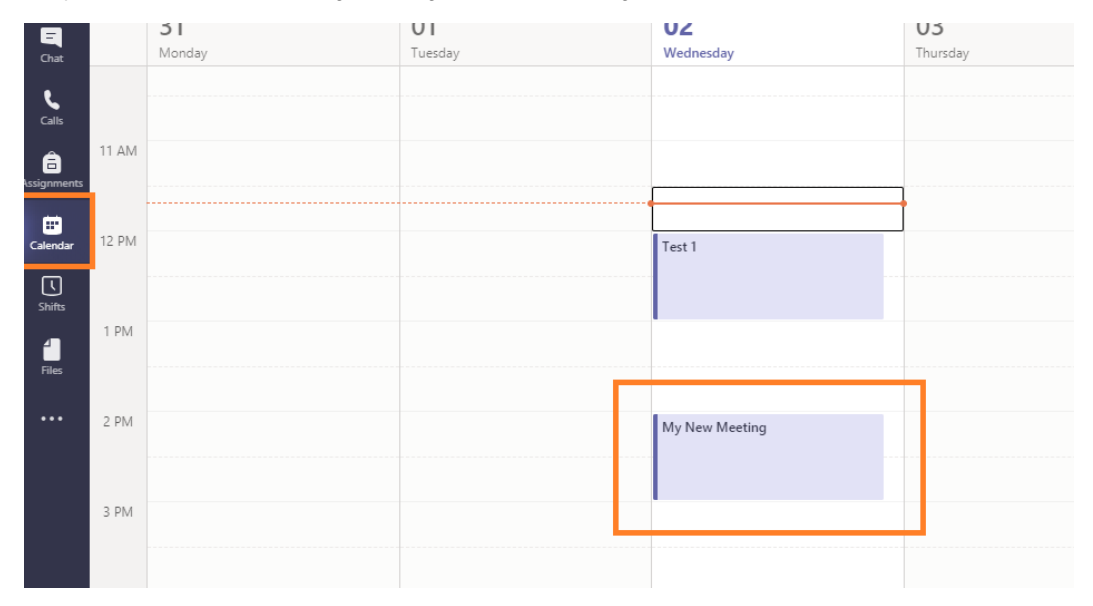

Related articles